# **IDE64 dokumentáció**

## *A merevlemez előkészítése az első használatra*

#### **1. Előkészítés**

Első lépésben a szükséges segédprogramokat kell előkészíteni hogy át tudjuk rakni az 1541-es floppylemezre. Ha nincs jól bevált másolási technikánk (StarCommander+XM kábel, vagy 1541U, Warpcopy, stb..) akkor a következő egyszerű módszerrel megoldhatjuk:

Formázzuk meg a merevlemezt (vagy CF kártyát) a PC-ben FAT16 vagy FAT32 fájlrendszerrel! Ezután másoljuk rá az IDEDOS mappából az idedos-util.zip-et **kicsomagolva**.

#### **2. Csatlakoztatás**

A kikapcsolt C64 expansion portjába dugjuk be a bővítőkártyát, majd csatlakoztassuk rá a merevlemezt 40 eres IDE kábellel, és a tápkábelt is csatlakoztassuk. Kapcsoljuk be a rendszert, adjunk mindennek tápot. Ha minden jó, akkor induláskor a kártya detektálni fogja a merevlemezt. Fontos, hogy legyen egy 1541-es floppy egység is a rendszerhez csatlakoztatva, és egy üres lemezt is tegyünk bele!

## **3. Segédprogram másolás**

Indítsuk el a Manager segédprogramot! (MAN)

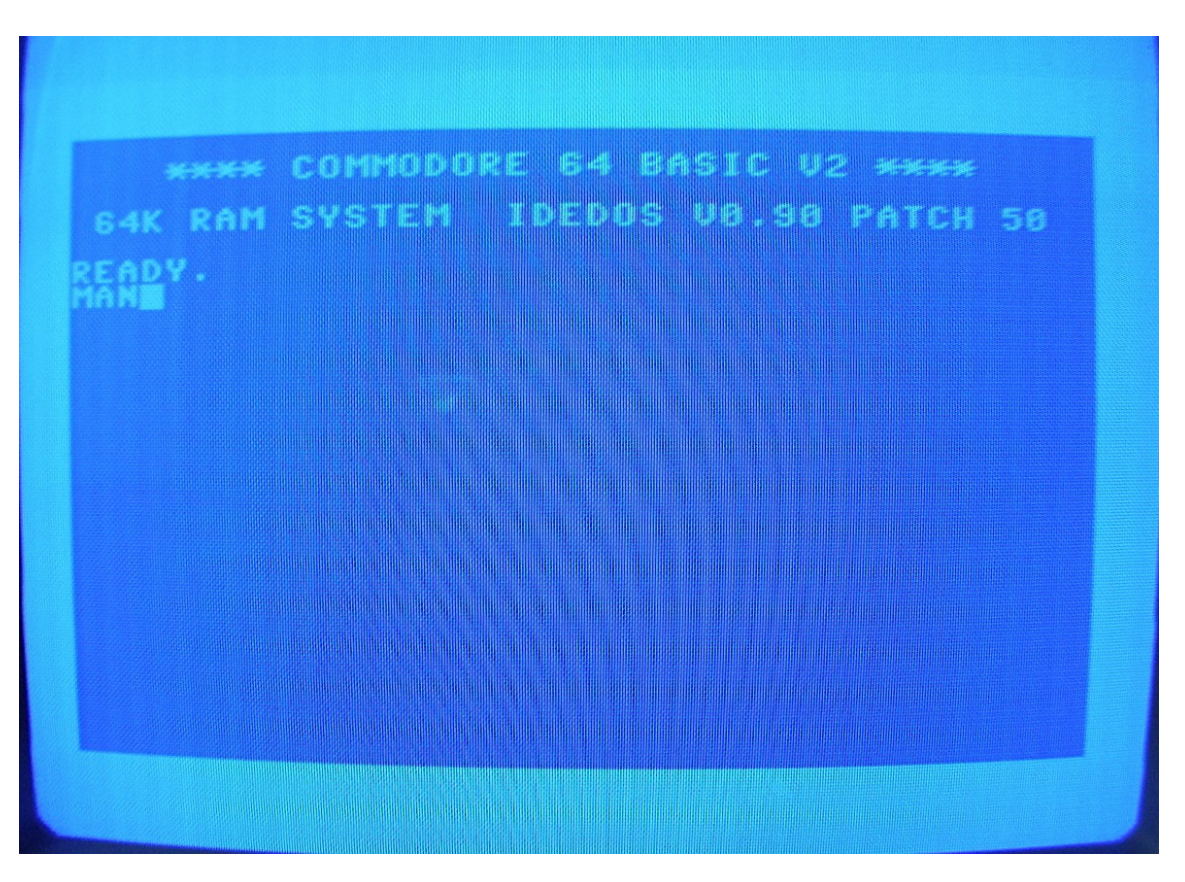

Hozzuk be a felső panelen a merevlemez tartalmát (Commodore gomb + 2), majd váltsunk át az alsó panelra (Control gomb) és hozzuk be a floppy egységet (Commodore + 8).

Az egységek számozása alapértelmezés szerint: 12-elsődleges master IDE egység, 13-elsődleges slave IDE egység, 10-másodlagos master (IDE splitter, vagy v4.1 IDE port), 11-másodlagos slave egység, 14-IDEserv PC kommunikáció, 8,9-floppy egység. Ezek a Setupban megváltoztathatóak.

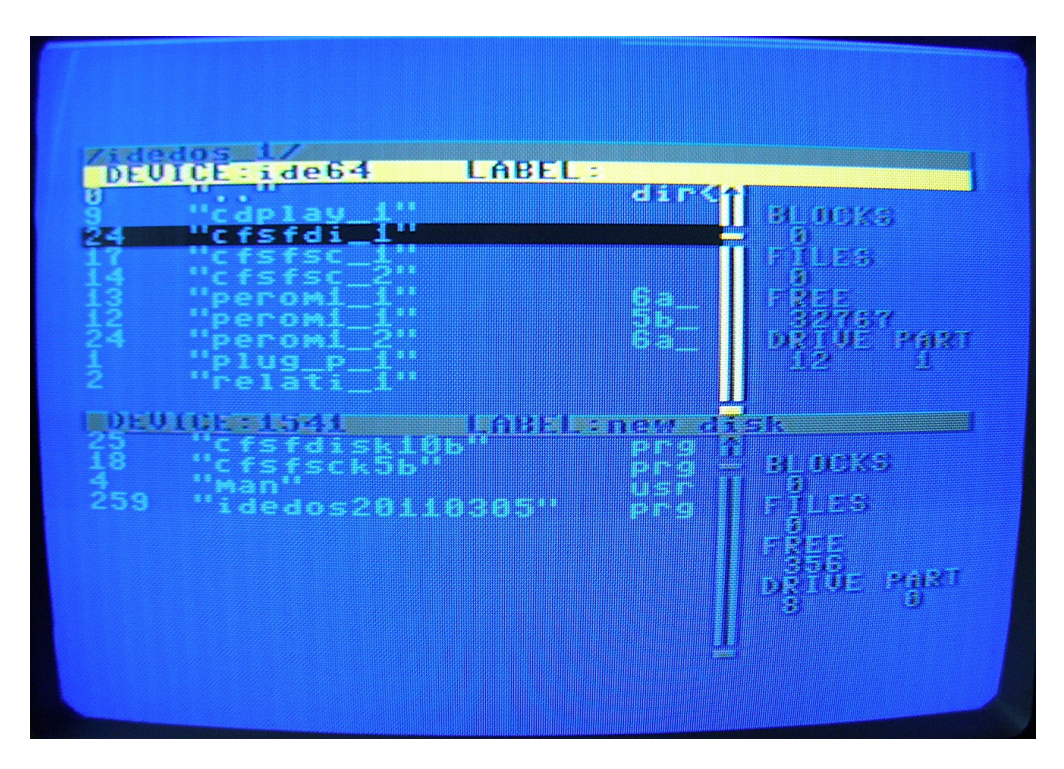

Váltsunk vissza a felső panelra (Control), válasszuk ki a cfsfdi... kezdetű fájlt, majd másoljuk át a floppyra az "5"-ös gomb leütésével.

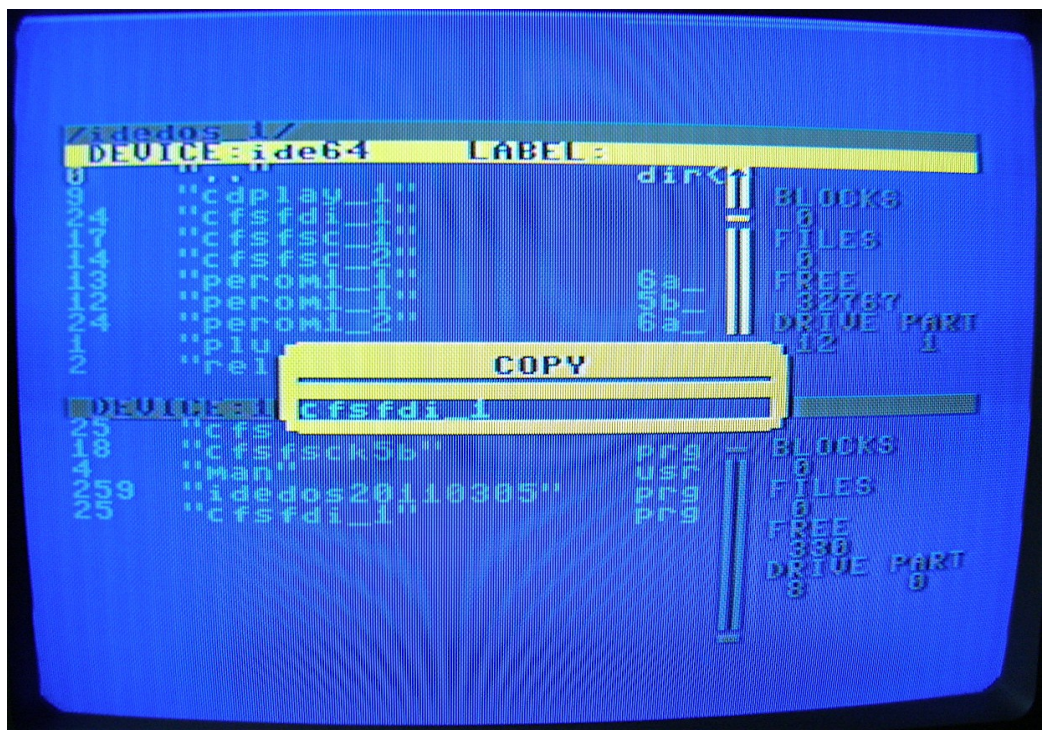

A fájlnév végéről töröljük ki a vessző karaktert, mert ez töltési hibát (load error) okoz a másolásnál, mert a lemezen illegálisan értelmezi a rendszer. Csak a saját CFS formázott adathordozókon van helyesen értelmezve a vessző, mint kiterjesztés elválasztó karakter. Ha kész a másolás lépjünk ki a Managerből (balra nyíl, majd Y).

# **4. Setup beállítása formázáshoz**

A formázáshoz szükséges a közvetlen lemezhozzáférés beállítása a Setup-ban. Belépni a balranyíl+restore gombok együttes leütésével lehet.

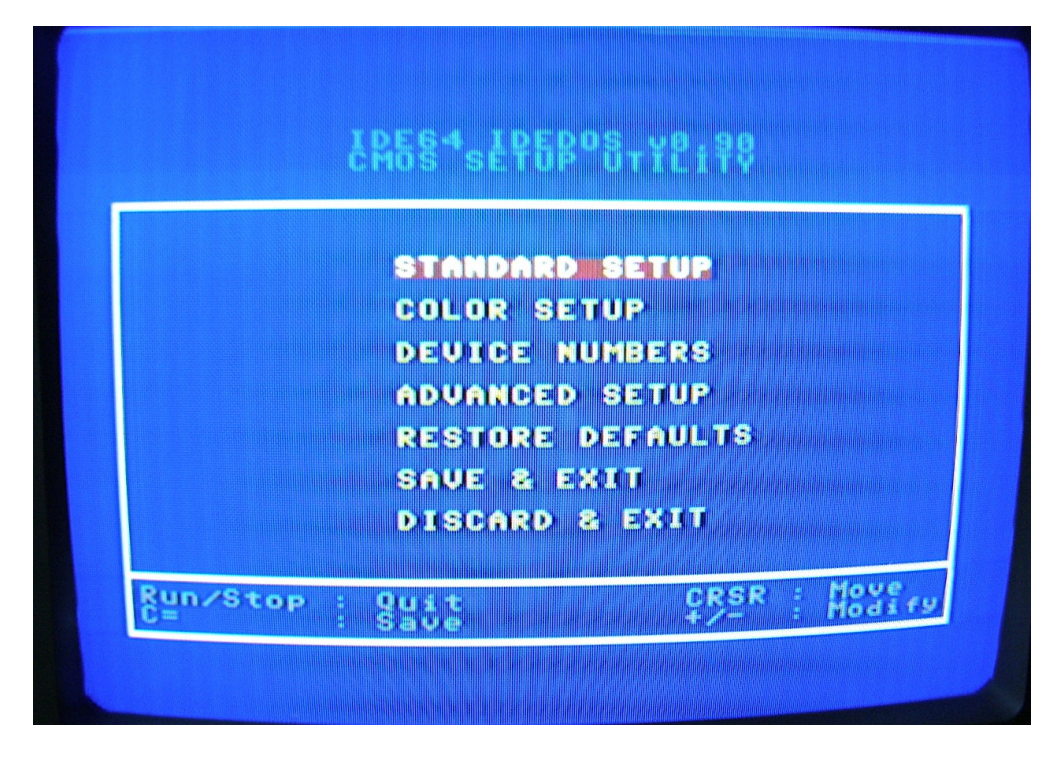

Válasszuk ki a Standard Setup-ot, majd return

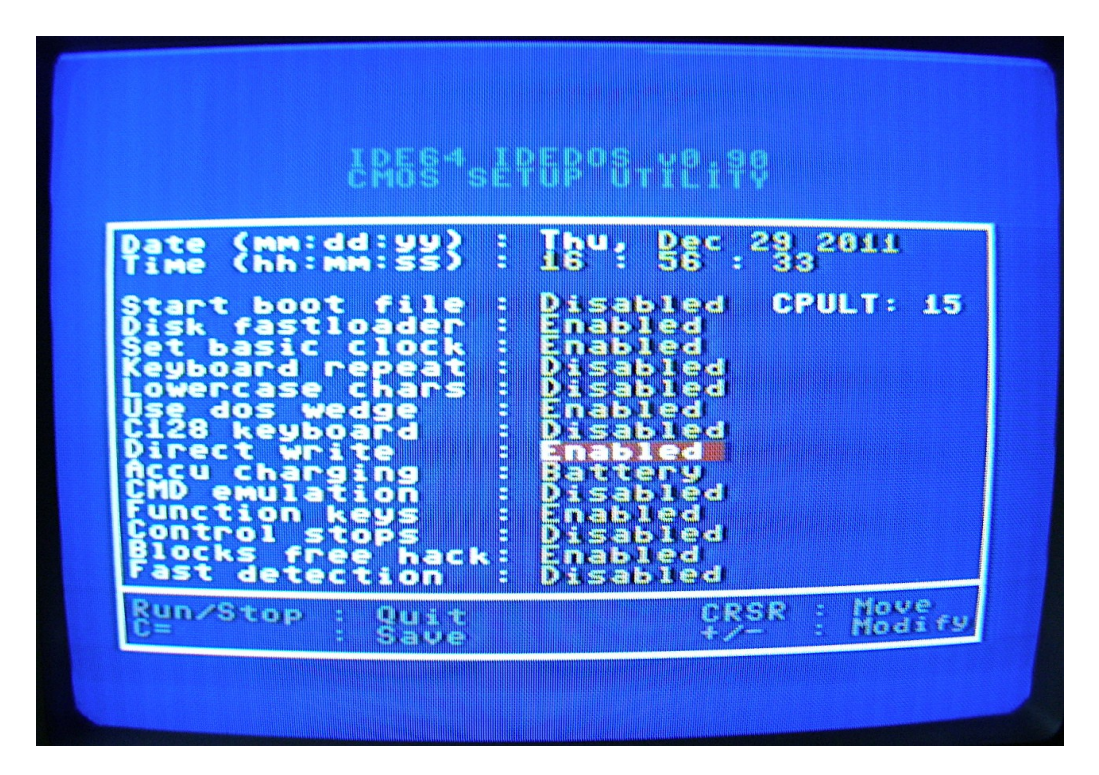

Álljunk rá a Direct Write-ra (kurzormozgató gombok) majd a return gombbal váltsuk át Enabled-re! Ezután nyomjuk meg a Commodore gombot, majd a főmenüben még egyszer, ezzel elmentjük a beállítást, és visszakerülünk a prompthoz.

Figyelem! Ne kapcsoljuk ki a gépet ezután amíg kész nincs a formázás, mert ez a beállítás minden kikapcsolás után tiltottra áll vissza, minden alkalommal be kell állítani formázáskor!

## **5. A merevlemez partícionálása, formázása**

Indítsuk el a Managert, majd váltsunk át a floppy egységre (Commodore + 8), és Returnnal futtassuk a cfsfdi.. kezdetű fájlt amit előzőleg átmásoltunk!

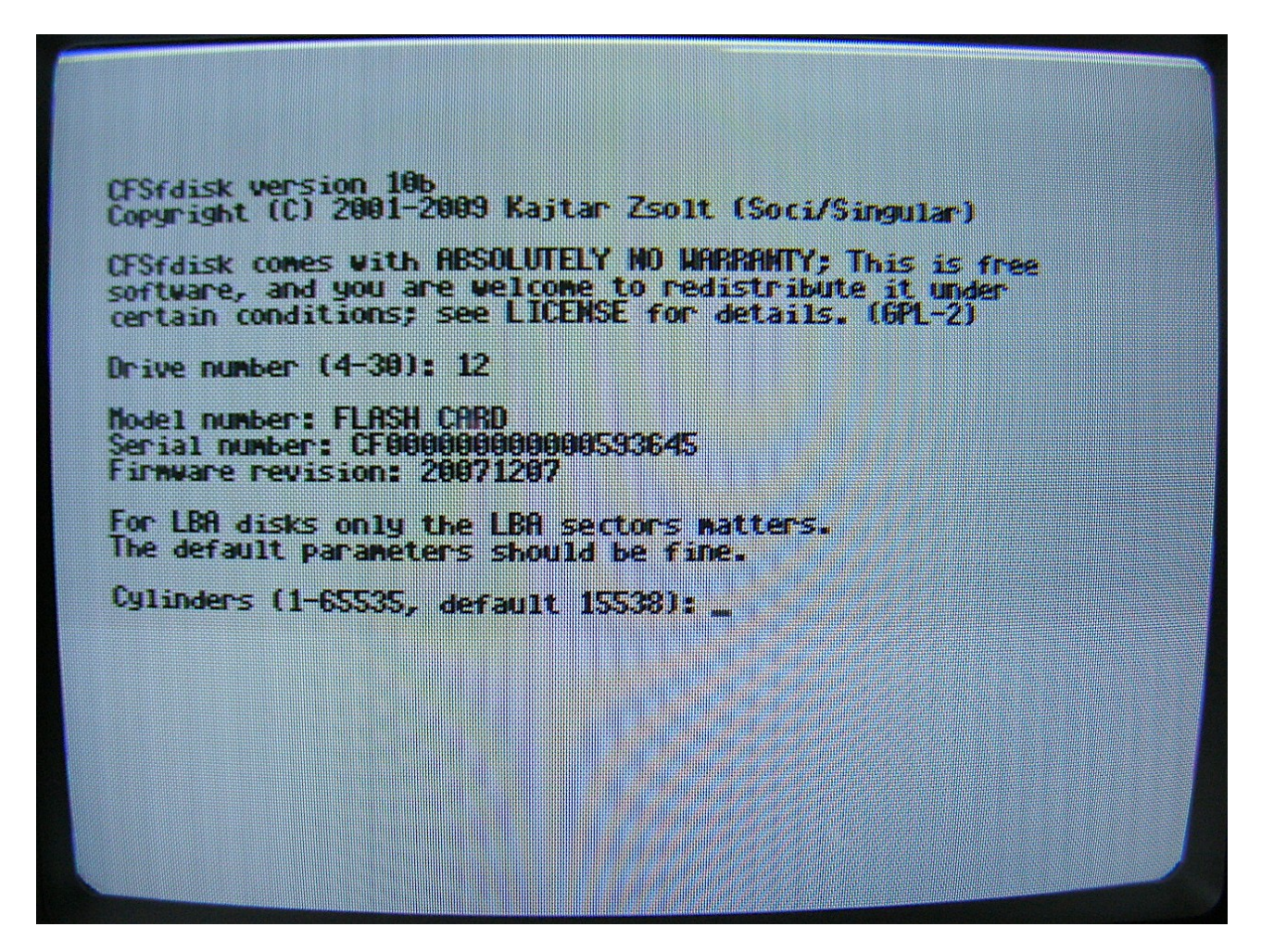

Először írjuk be a merevlemez IEC számát. Ez elsődleges master esetében 12 majd return! Ezután bekéri a felismert merevlemez fizikai paramétereit itt fogadjuk el a default értékeket return-t ütve mindenhova!

Connand (n for help): p Drive 12: 15662304 sectors (7647 MiB) Therefore to End Size(KiB) Id Susten Mr Flags **Stiert ELECT** Command in for help) t itten runk e. r Galassan Hd II <u>iza,</u> HRE 1221 or 21227 End (9-15662303. derautt **INSTERNED** arning: Huge partition, **ESTATE AND LEAD CARS Constant Policie** Partition name: **CRA** Connand (n for help): Drive 12: 15662304 12622 M391 **EAM COL** <u>Uisklabets</u> Mr Flags  $\sim 1/2$ 近漢 H li Ber 1500 **225 1997** Connand (n for help):

Ha bejön a parancssor akkor kezdhetjük a partícionálást. Több külömböző méretű partíciót is készíthetünk, ahogy akarjuk, de először törölni kell a FAT-ra formázottat. Ezt az "O" parancs kiadásával tehetjük meg.

Ezután az "N" paranccsal lehet új partíciókat létrehozni egyenként. Először meg kell adni a partíció számát (az első az 1) majd a kezdő és végcilindert, de megadható itt a partíció mérete is hogy mekkorát akarunk (lásd minták amit kiír a program). Ha csak megtartjuk a default értékeket return nyomásával akkor az egész merevlemezt egy partícióra teszi. Ezután adhatunk neki nevet.

A prompt visszakapásával a "P" paranccsal ellenőrizhetjük a partícióstáblát, és ha minden jó akkor a "W" paranccsal lehet kiíratni a lemezre, és automatikusan megformázza a partíciókat.

Ha kész a formázás ami több gigás merevlemeznél akár 10-20 percet is igénybe vehet, megkér a program hogy teljesen kapcsoljuk ki a gépet, amit tegyünk meg!

Visszakapcsolás után már használhatjuk is a CFS rendszerünket amit írni is tud az IDE64. PC-vel ezután nem láthatóak a fájlok rajta, ne próbálkozzunk!